# *Hora est - PhD* Quick start supervisor guide

*Hora est* & *Hora est*-PhD: [https://horaest.ru.n](https://horaest.ru.nl/)l

Contact:

Queries *Hora est* & inlog: [horaest@radboudumc.nl](mailto:horaest@radboudumc.nl) Queries *Hora est*-PhD: contact your institute help point RIHS – [RIHS@Radboudumc.nl](mailto:RIHS@Radboudumc.nl) RIMLS – [rimls.graduateschool@radboudum](mailto:Margret.Achour@Radboudumc.nl)c.nl

#### **Radboudumc**

#### *Hora est & Hora est-PhD* **overview**

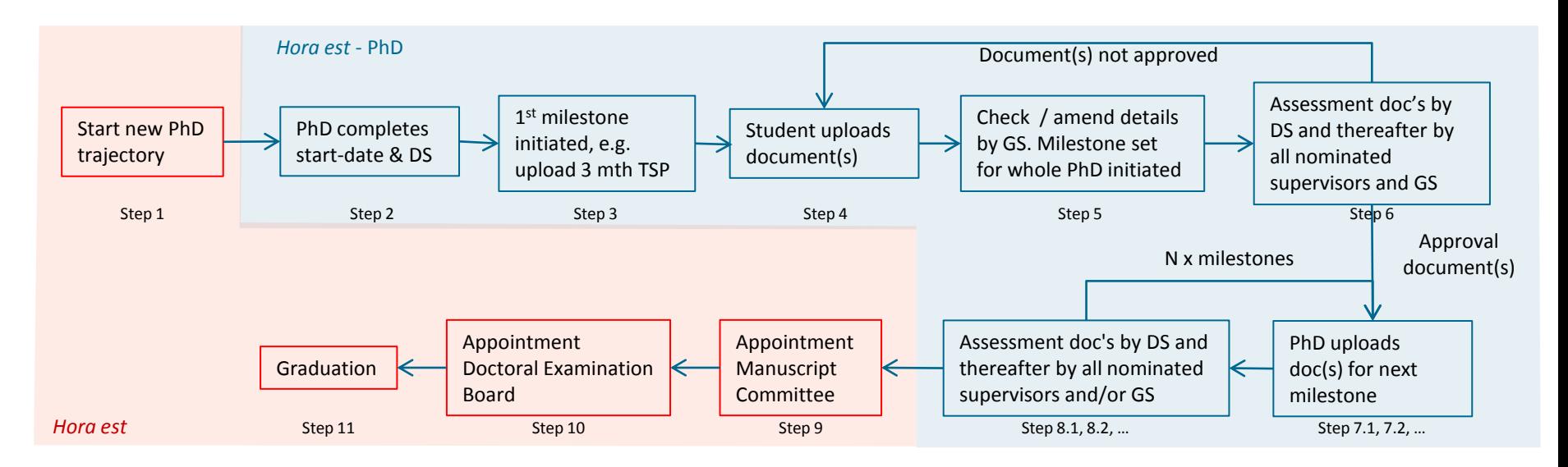

- Manual *Hora est* (red): link
- Manual *Hora est*-PhD (blue): this document

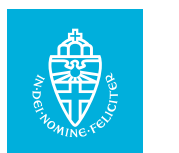

#### *Hora est & - PhD* **module**

- *Hora est* is a software system used by the Radboud University and the Radboudumc to register all PhD candidates and generate the necessary digital correspondence for thesis submission and graduation.
- *Hora est-PhD*, part of the Hora est system, enables monitoring of the progress of individual PhD candidates from registration to graduation.
- Via this *Hora est-PhD* module PhD candidates can upload their Training and Supervision Plan (TSP) for evaluation by their supervisors and subsequently the Graduate School.

#### Benefits of the new *Hora est*-*PhD* system for supervisors:

- Platform to monitor research and training progress of your PhD candidates.
- Overview of your PhD candidates and their evaluation moments.
- Digital approval (signature) and archiving of TSPs.
- TSPs easily accessible 24-7 via a secure digital environment.
- Login using your current Z/U-number and password.

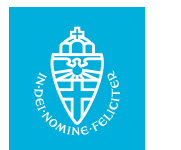

## **Step 1a: log in with your U/Z-number**

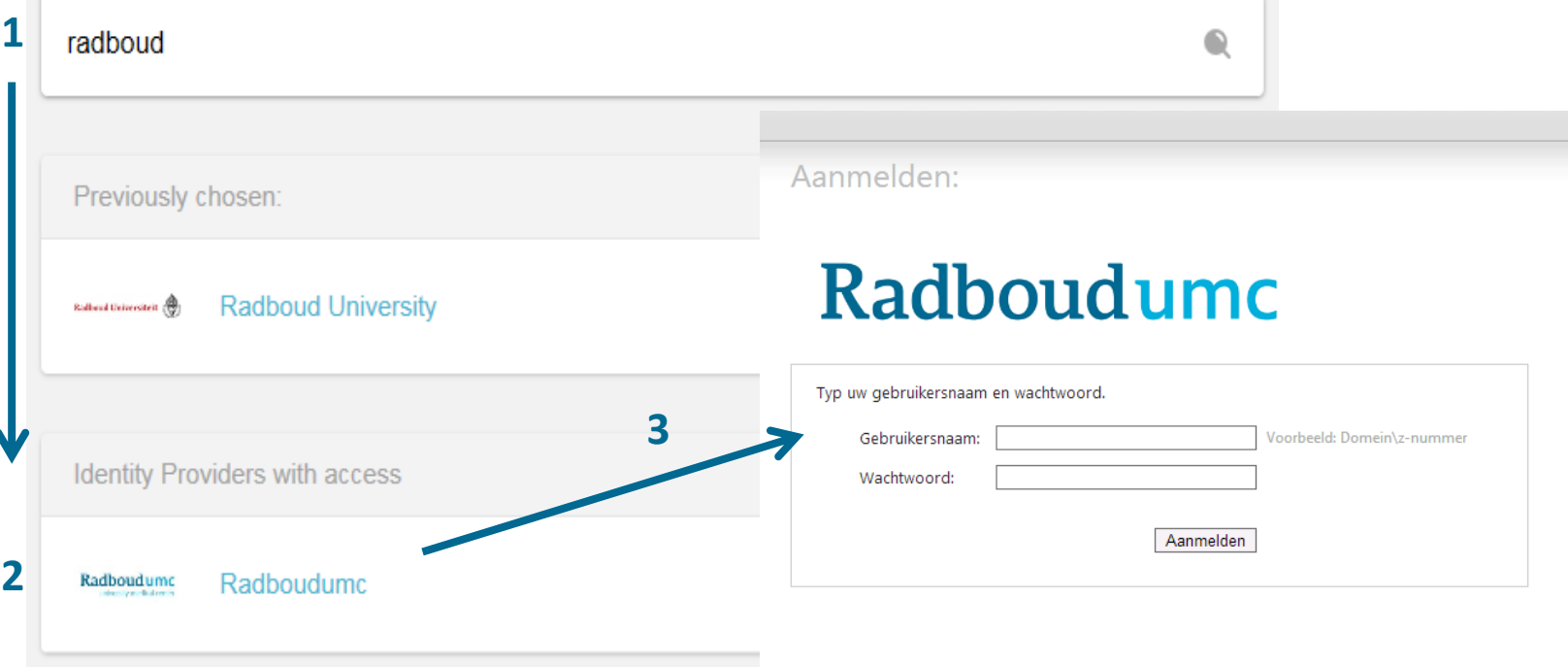

The first time you log in to *Hora est*, please select your institution from the list. Search 'Radboud' and choose 'Radboud University' or 'Radboud UMC'. After logging in you will be asked to share your details. Click 'yes'. You only have to do this once.

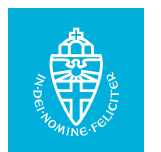

#### **Step 2: where do I find** *Hora est-PhD***?**

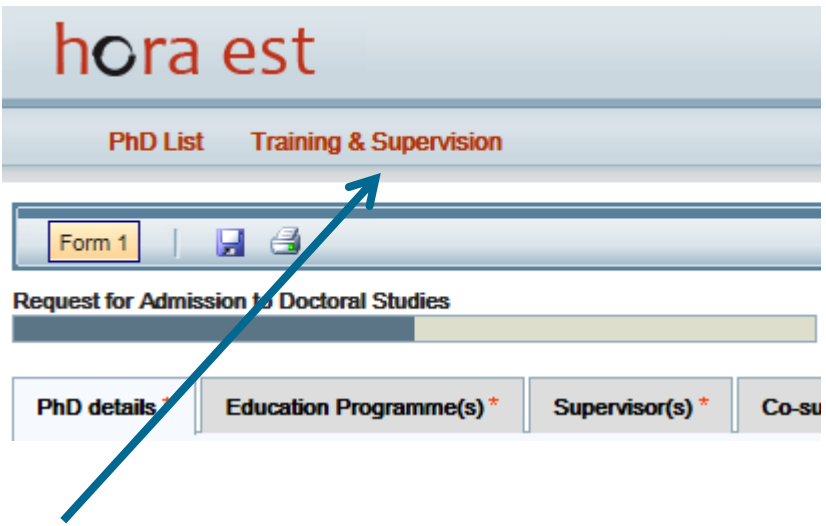

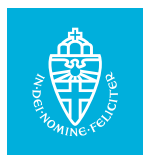

#### **Step 3: Your PhD overview**

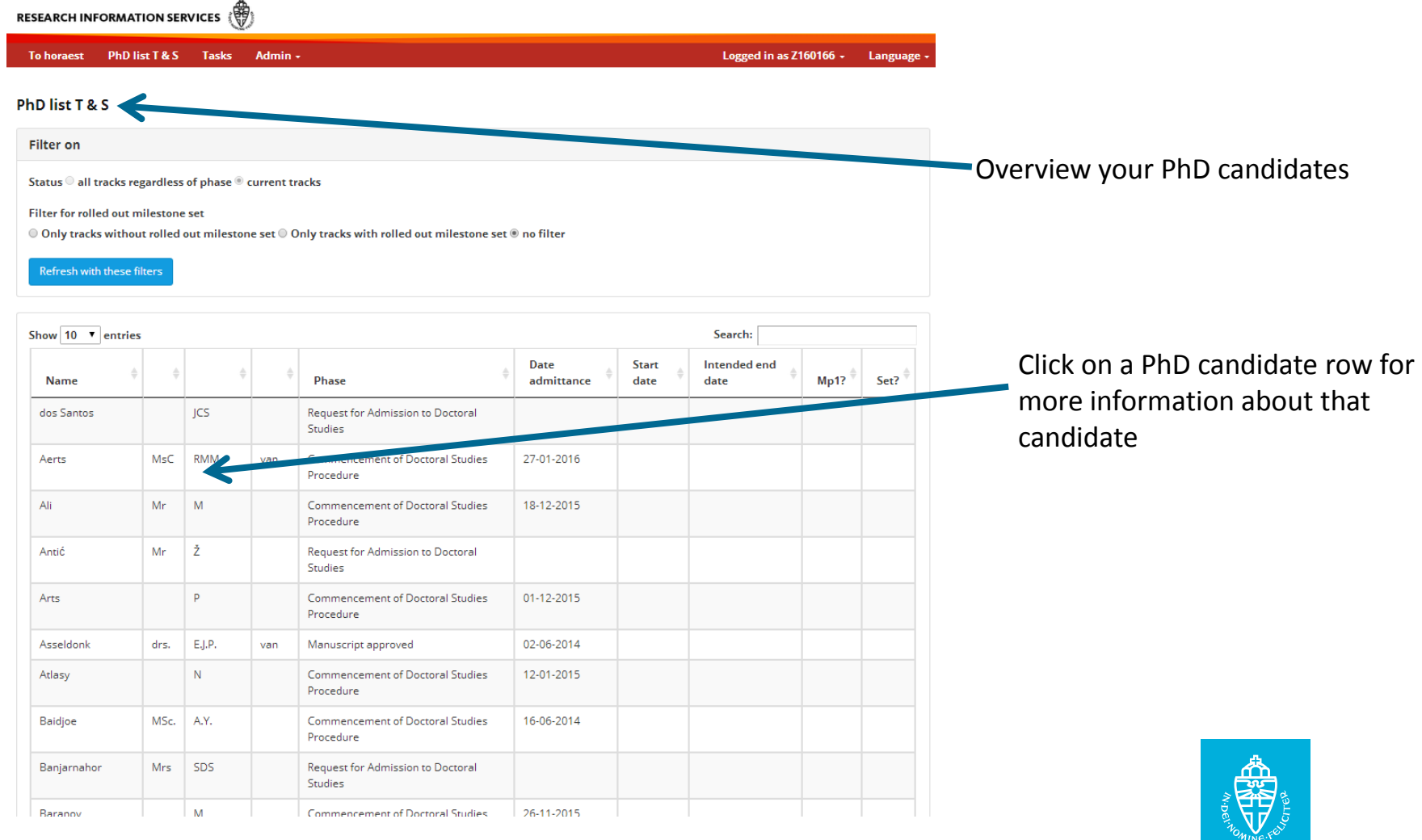

#### **Step 4: Task list overview**

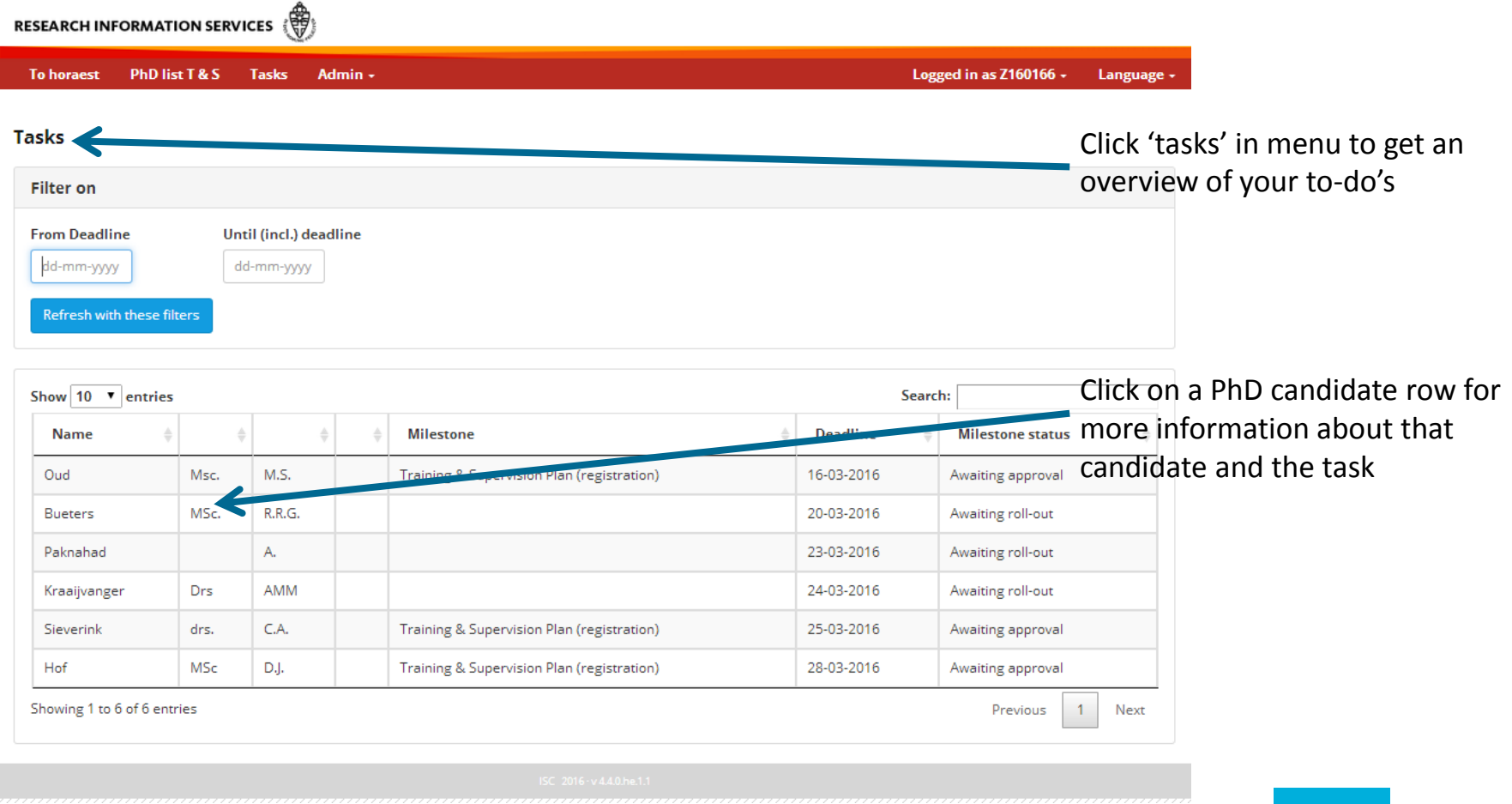

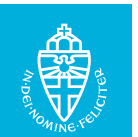

#### **Step 5: Approval milestone task**

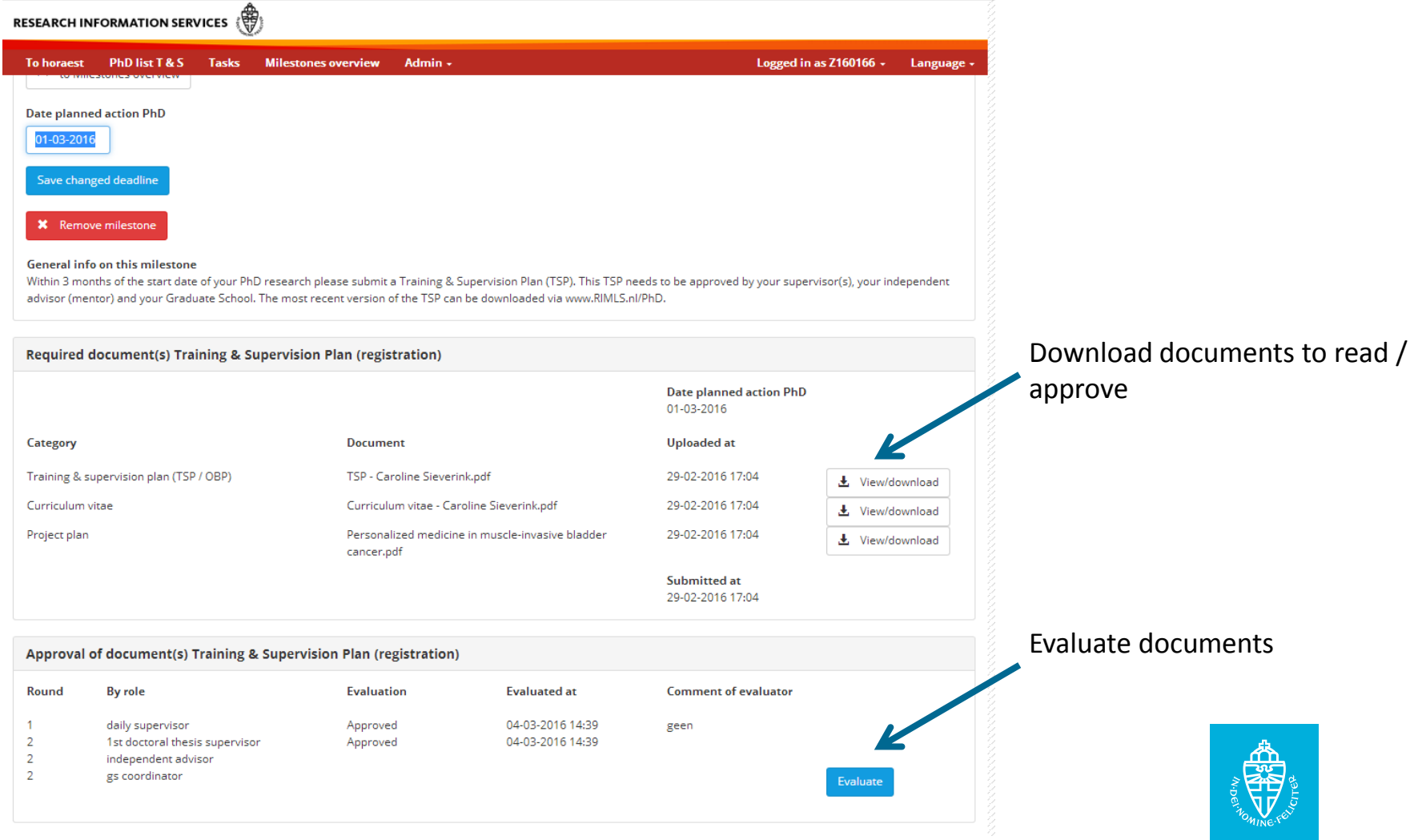

## **Step 6: Milestone approval**

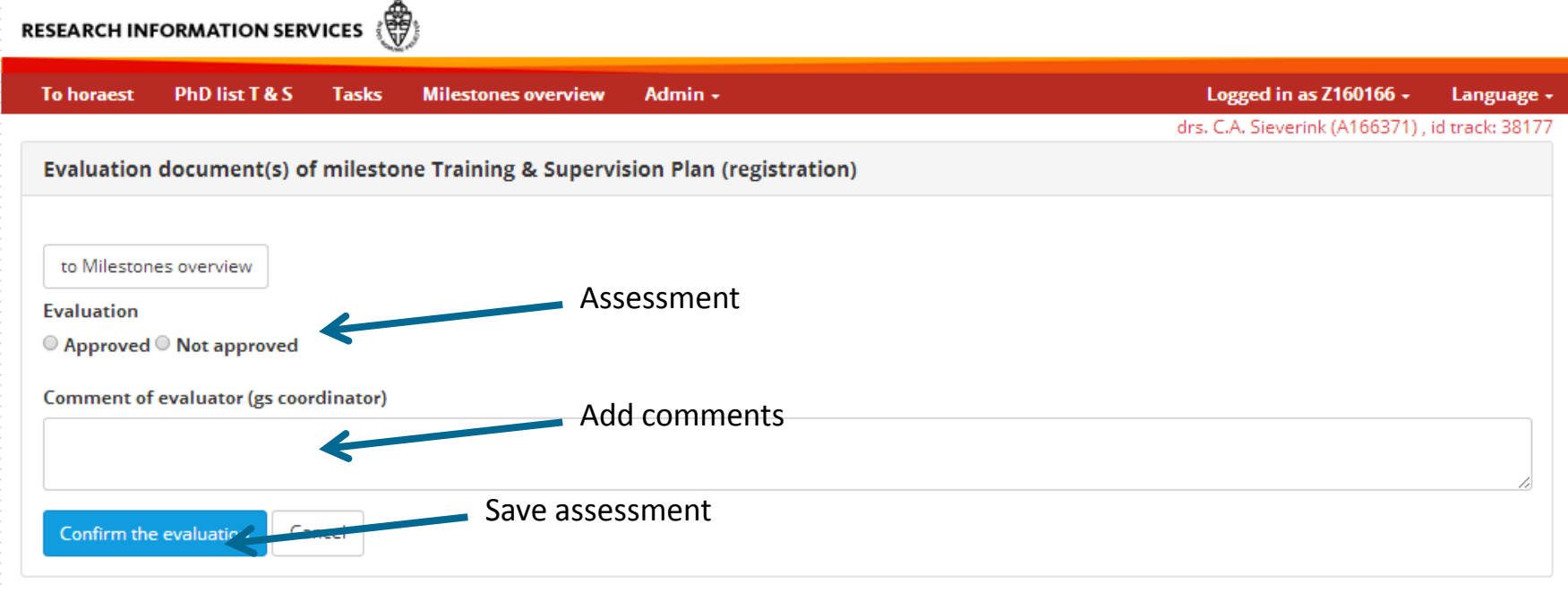

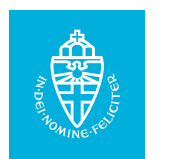